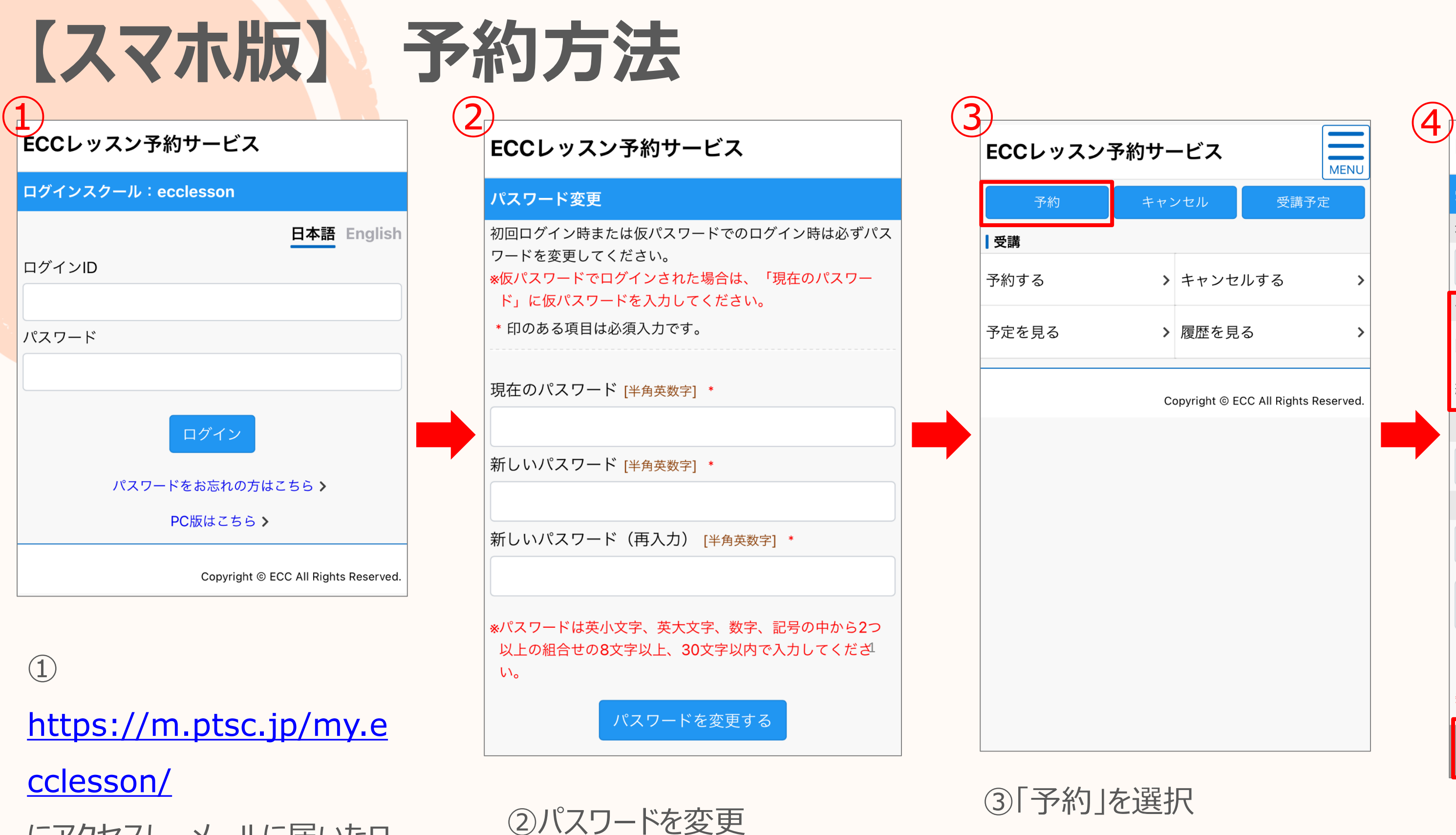

にアクセスし、メールに届いたロ グインIDとパスワードを入力

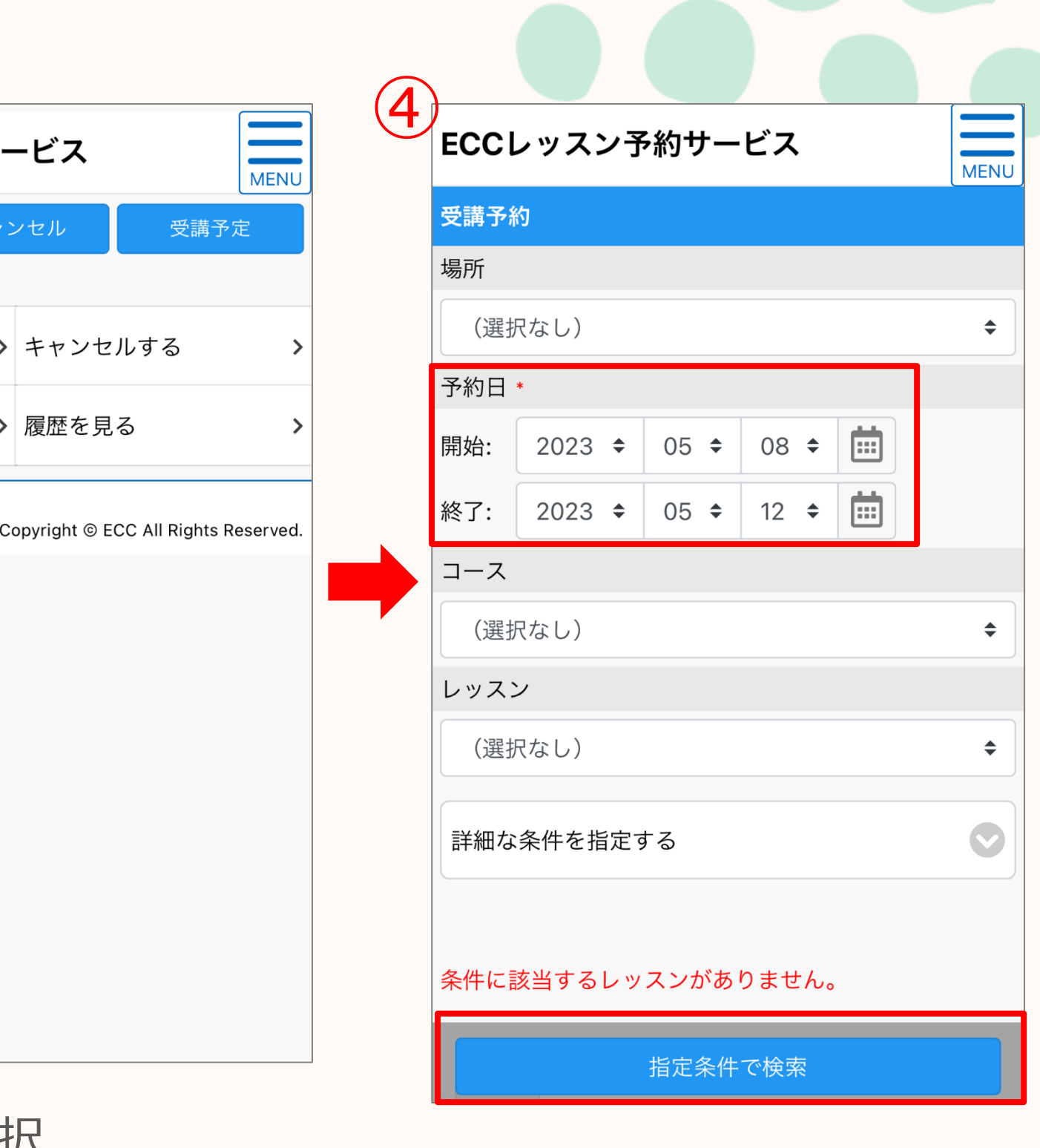

#### ④予約したい日程を選択

⑥予約内容を再度確認し、 「この内容で予約する」を クリック

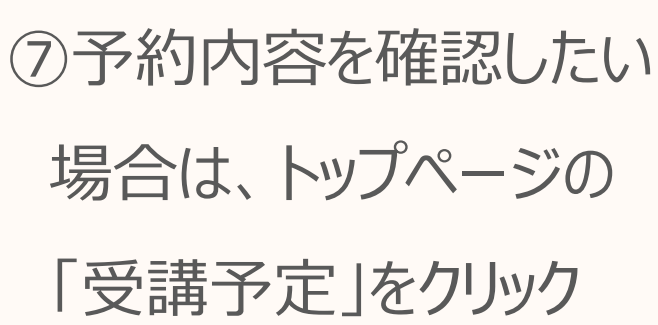

 $\overline{\phantom{1}}$ MENU ECCレッスン予約サービス 予約 キャンセル 以下の内容で間違いがなければ、「この内容で予約する」ボタ |受講 予約する 予定を見る 【10/28】英検スピーキングプラクテ 英検準2級:スピーキングプラクティ 2 Copyright © ECC All Rights Reserved.

#### ⑧予約一覧が表示される

**※Zoomの詳細を必ずご確認ください。 パスコードは不要です。**

⑤受講できる候補の時間が 表示され、希望の時間を選

択

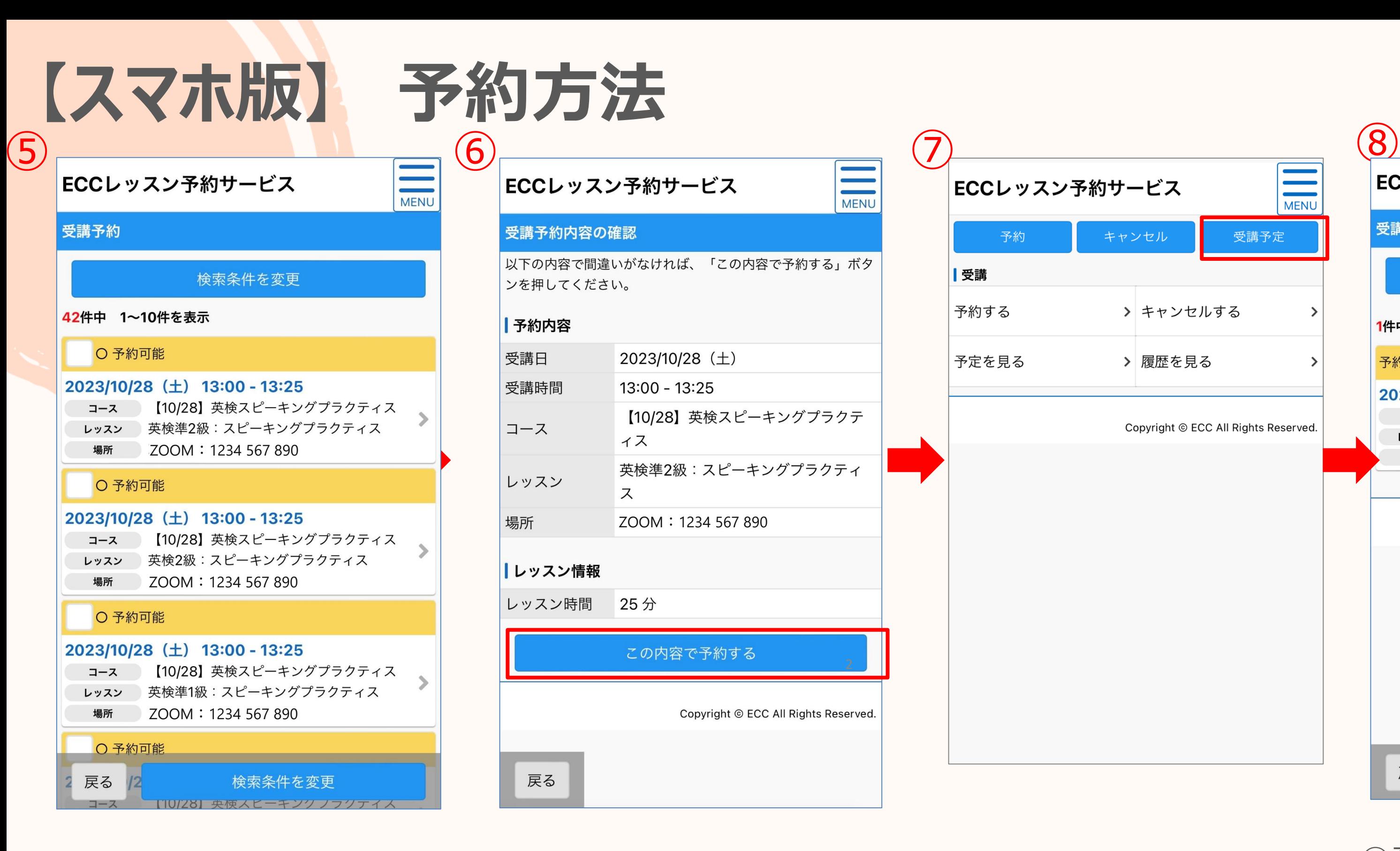

ZOOM:1234 567 890

この内容で予約する

2023/10/28 (土)

 $13:00 - 13:25$ 

ィス

ス

25分

ECCレッスン予約サービス

受講予約内容の確認

ンを押してください。

予約内容

受講日

受講時間

コース

レッスン

**|レッスン情報** 

レッスン時間

戻る

場所

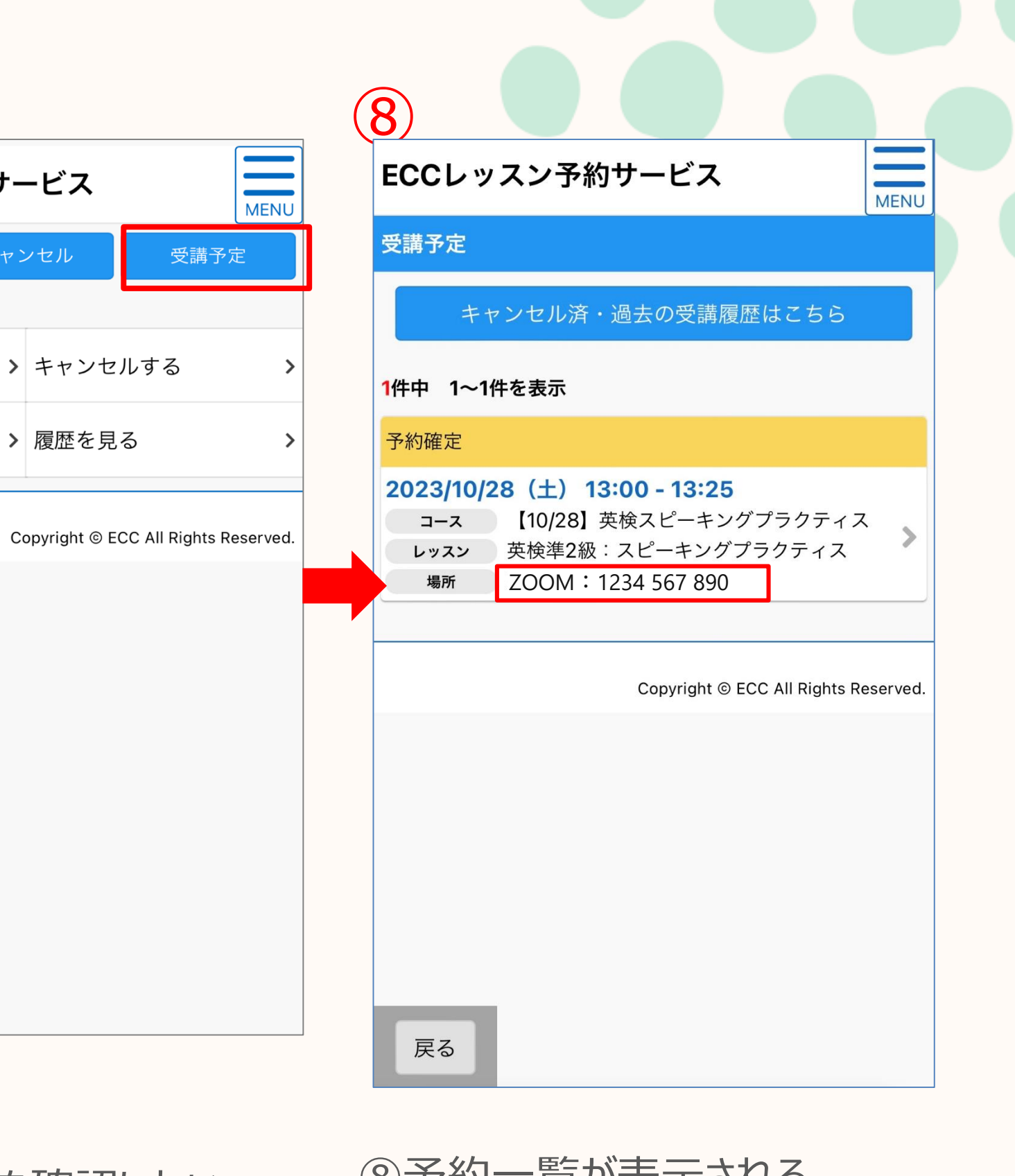

②レッスン一覧から欠席したい レッスンコマをクリック

#### ECCレッスン予約サービス

受講予約の詳細内容

受講予約情報をご確認ください。

訂正する場合は「キャンセルする」ボタンを押してください。

MENU

#### 予約内容

③レッスン詳細を確認し、 「この予約をキャンセルする」 をクリック

**キャンセル方法 【スマホ版】**

①トップページから 「キャンセル」をクリック

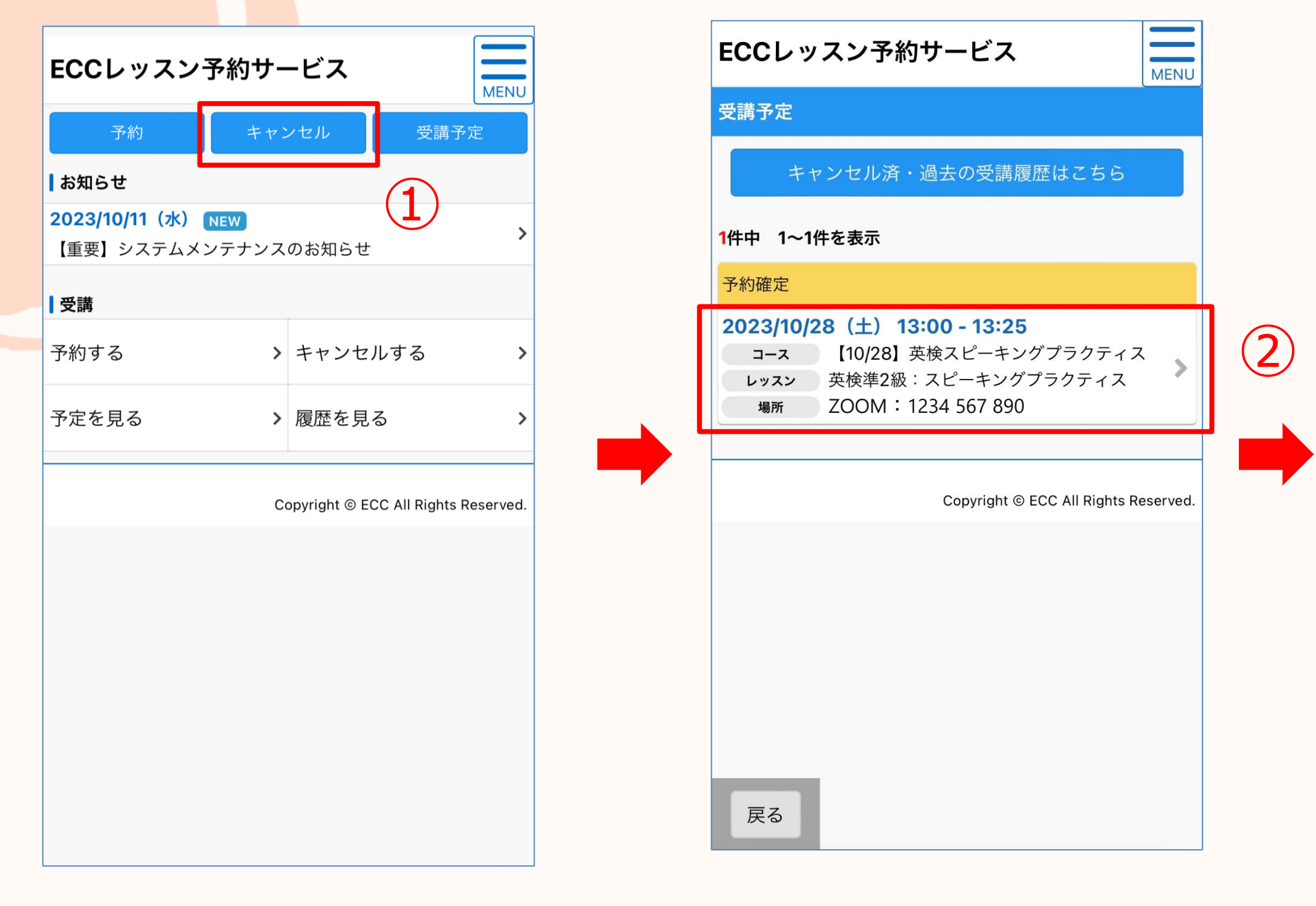

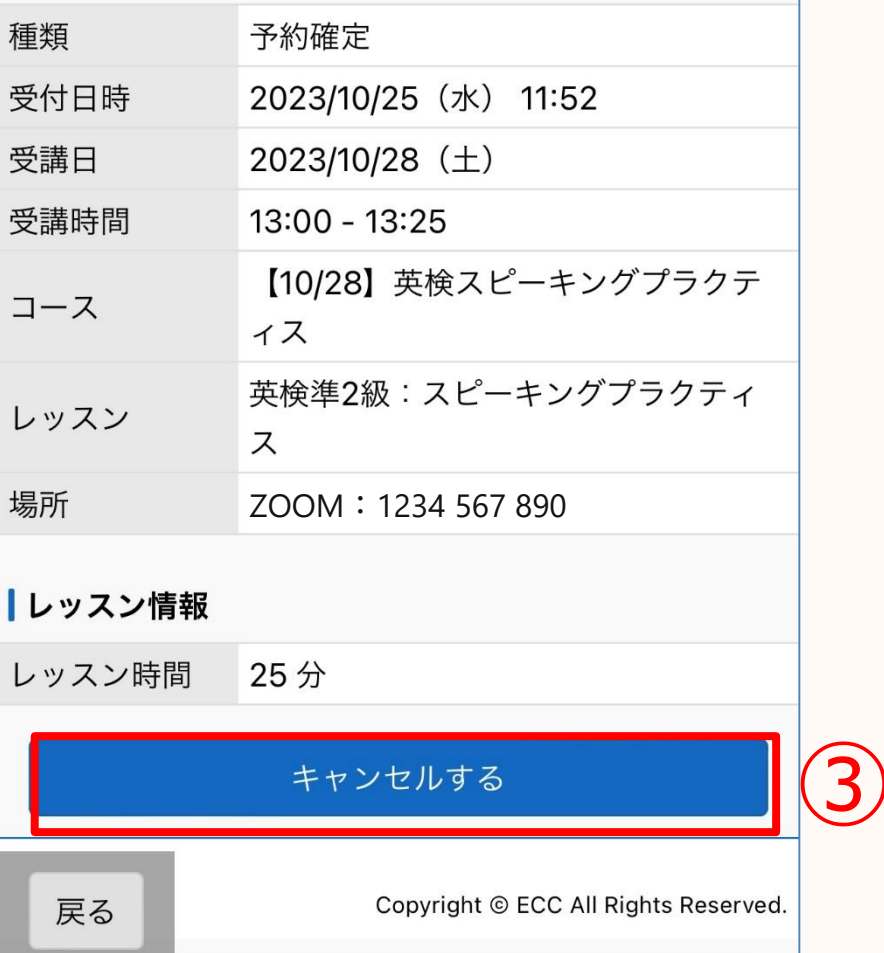

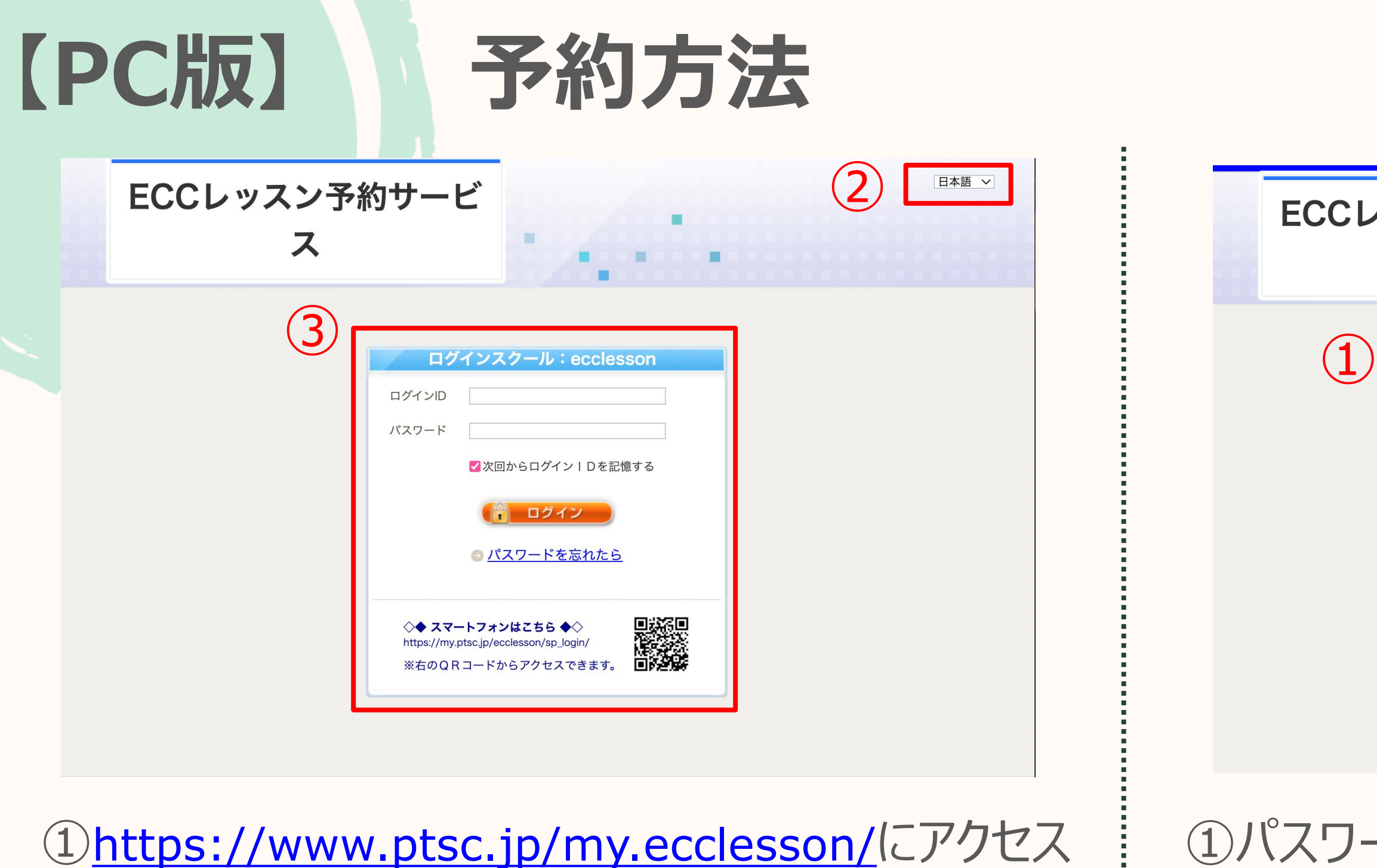

②言語を変更可

③メールに届いたログインIDとパスワードを入力して

ログインをクリック

※初回ログインでは、IDとパスワードが同じです。

①パスワードの変更

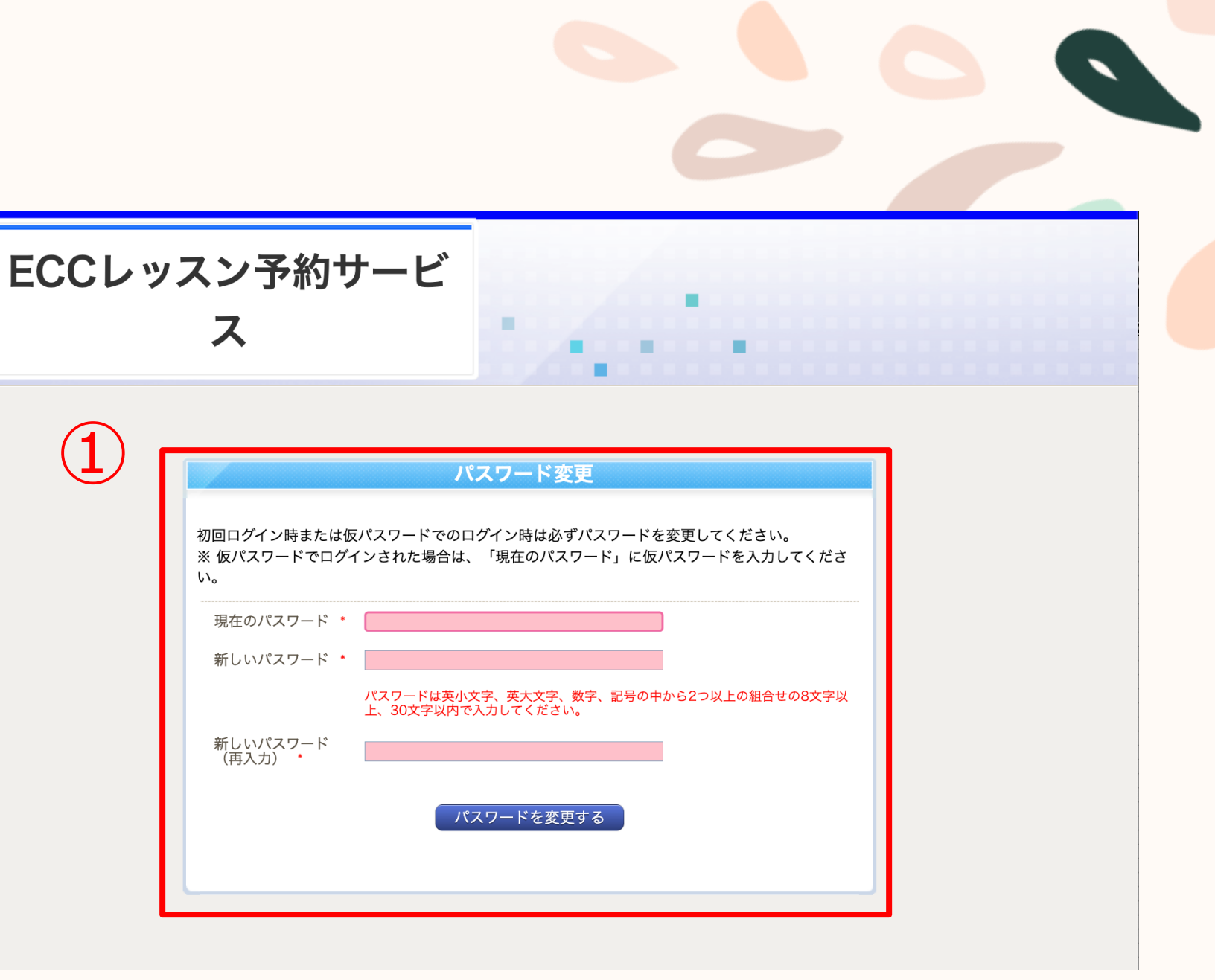

※覚えやすいパスワードで設定してください。

4

## 【PC版】

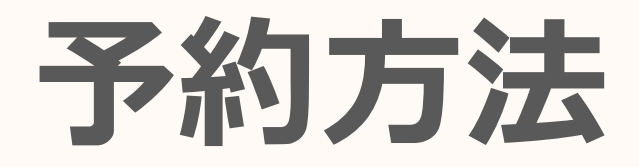

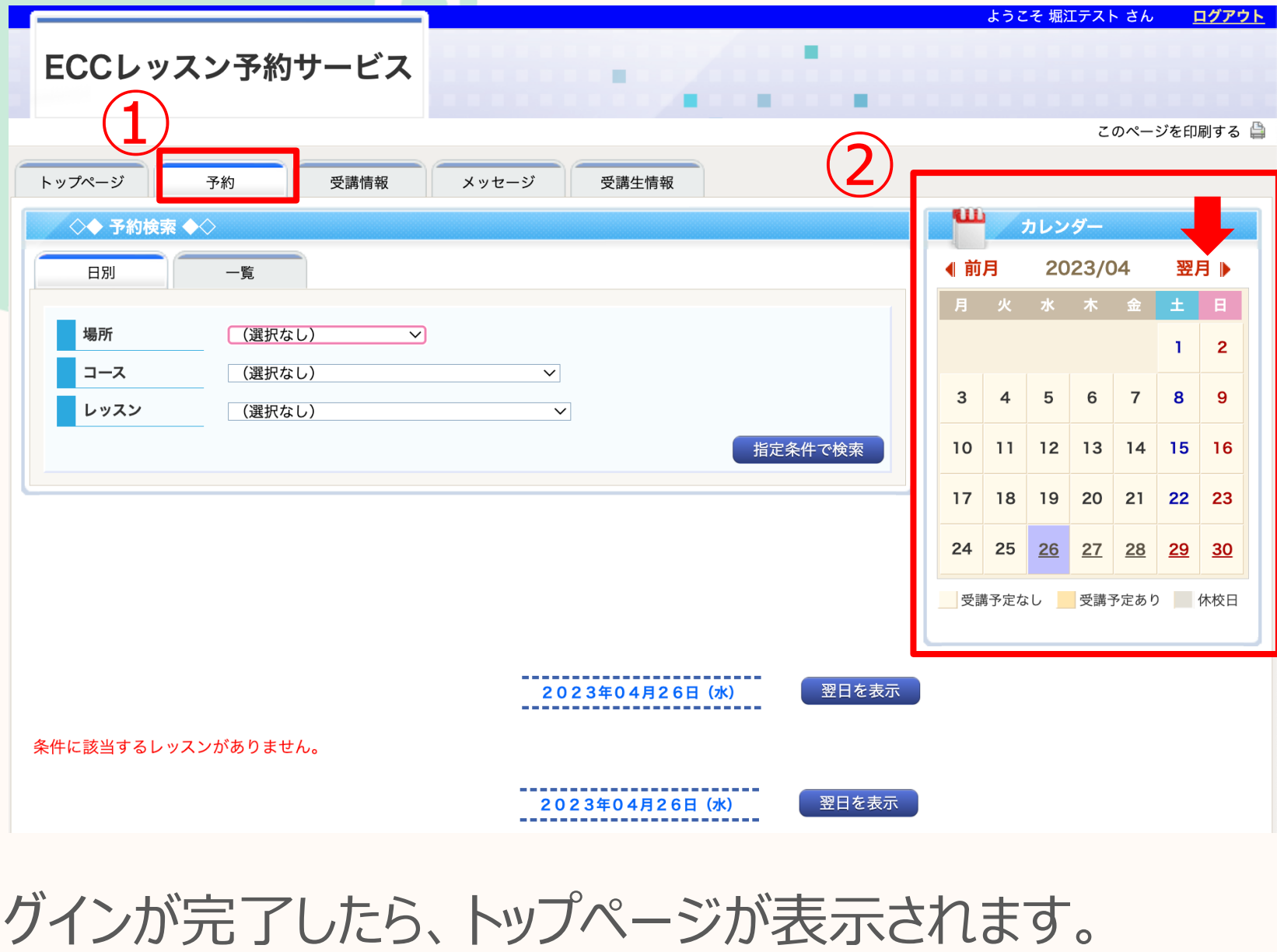

トップページ 予約 受講情報 ○◆予約検索◆◇ 一覧 日別 場所 (選択なし) コース (選択なし) トレッスン (選択なし) ① レッスンへ時間 9時 -<br>【10/28】英検スピーキングプラ:<br>- 英検準2級:スピーキングプラク: 【10/28】英検スピーキングプラ<br>英検2級:スピーキングプラクティ -<br>【10/28】英検スピーキングプラ:<br>英検準1級:スピーキングプラク:

ログインが完了したら、トップページが表示されます。

①「予約」をクリック

②カレンダーを任意の月に変更し、受講したい日程を選択

①予約可能時間を確認 ②受講形態に応じて、受講したい時間をクリック ※ 予約可能=「○」 で黄色になっている 予約不可=「ー」でグレーになっている

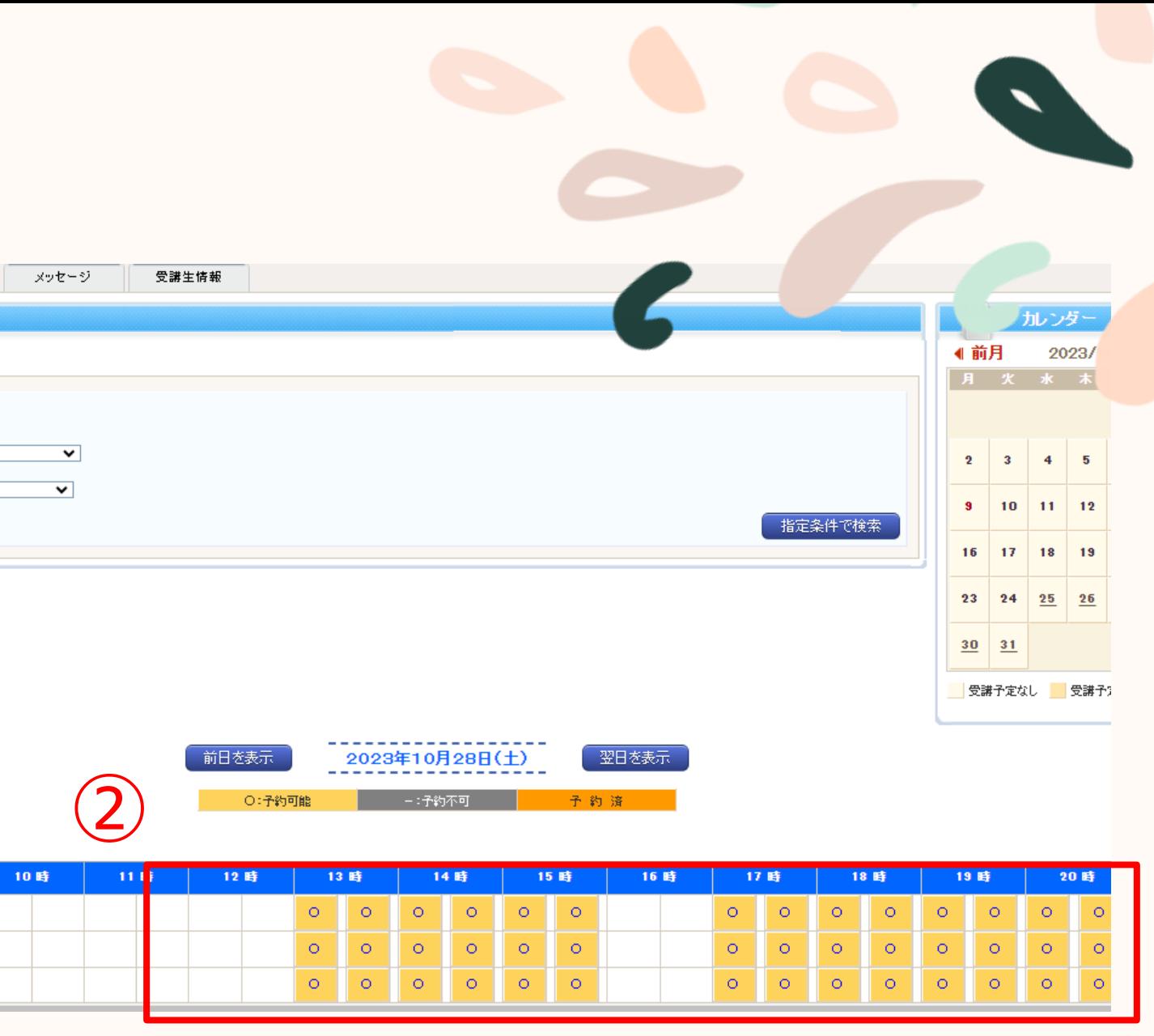

①予約内容を確認

②「この内容で予約する」をクリック

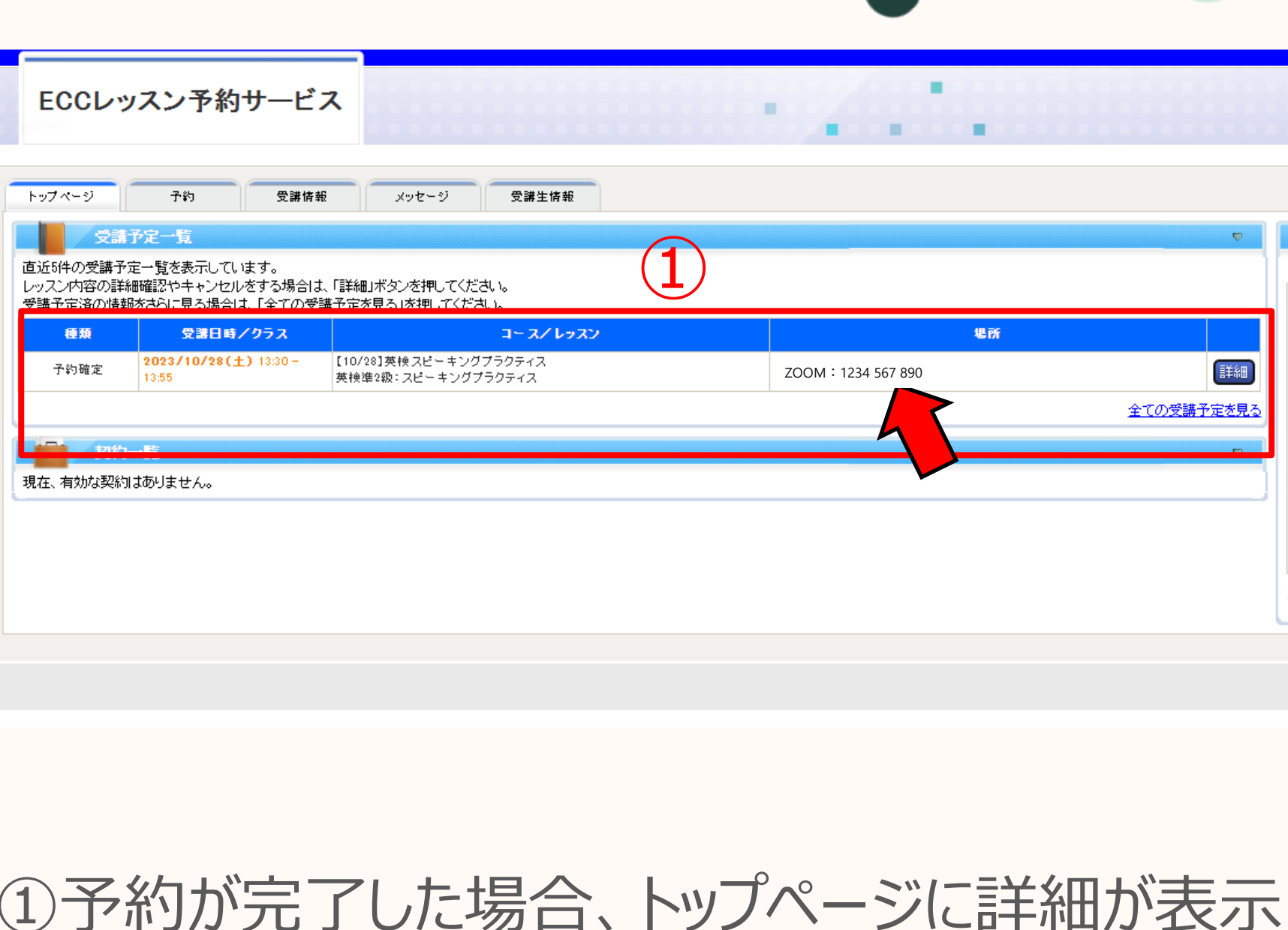

# **ZoomのIDが記載されていますので必ずご確認ください。**

### **※パスコードは不要です。**

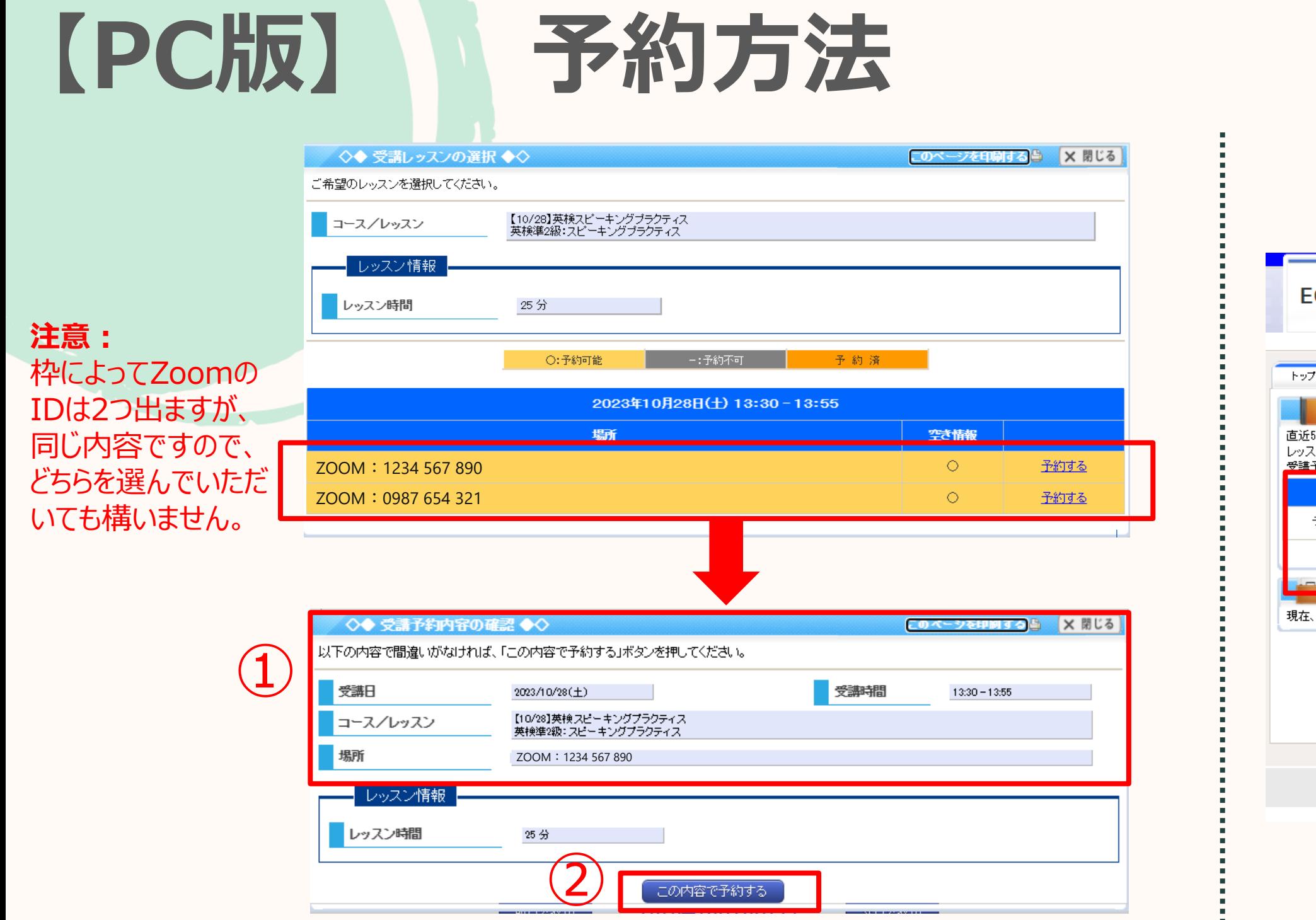

6

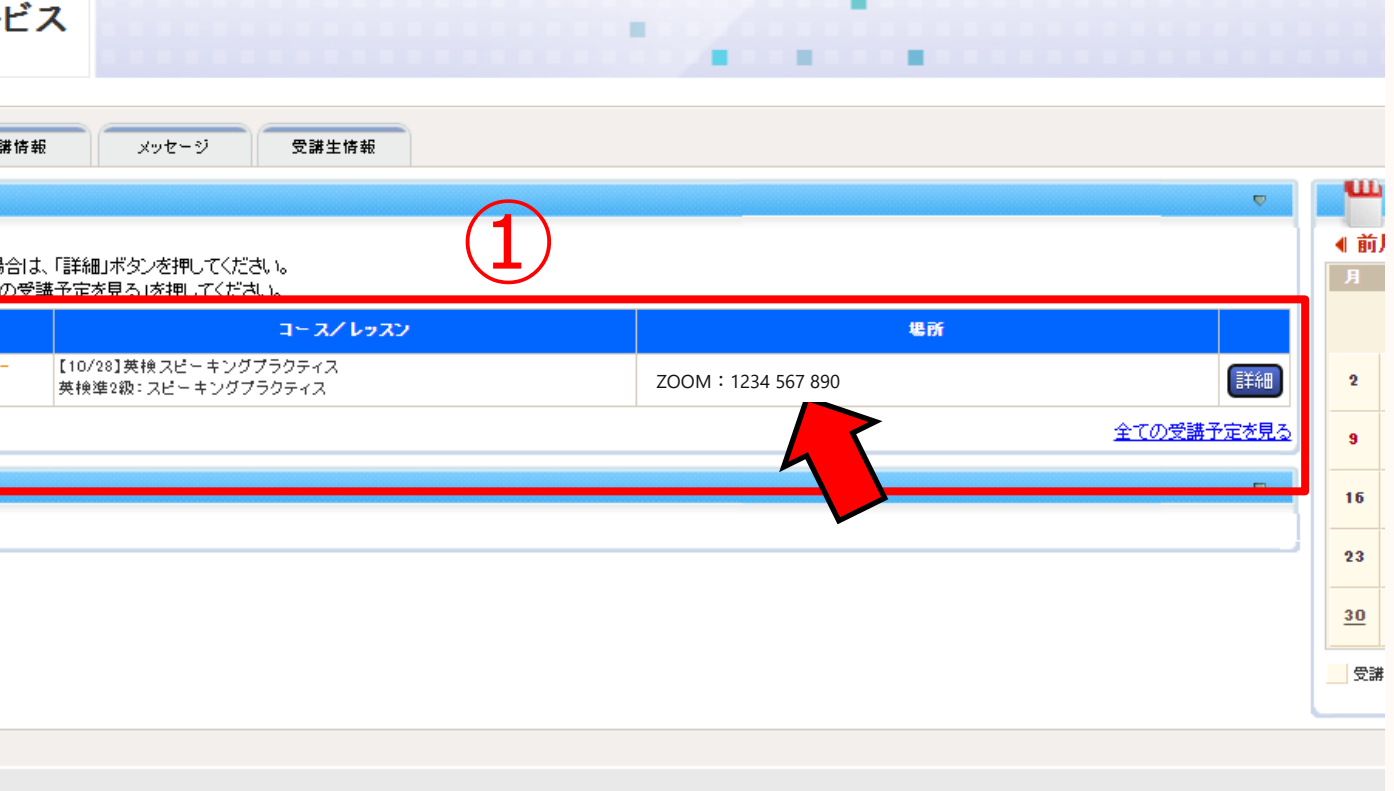

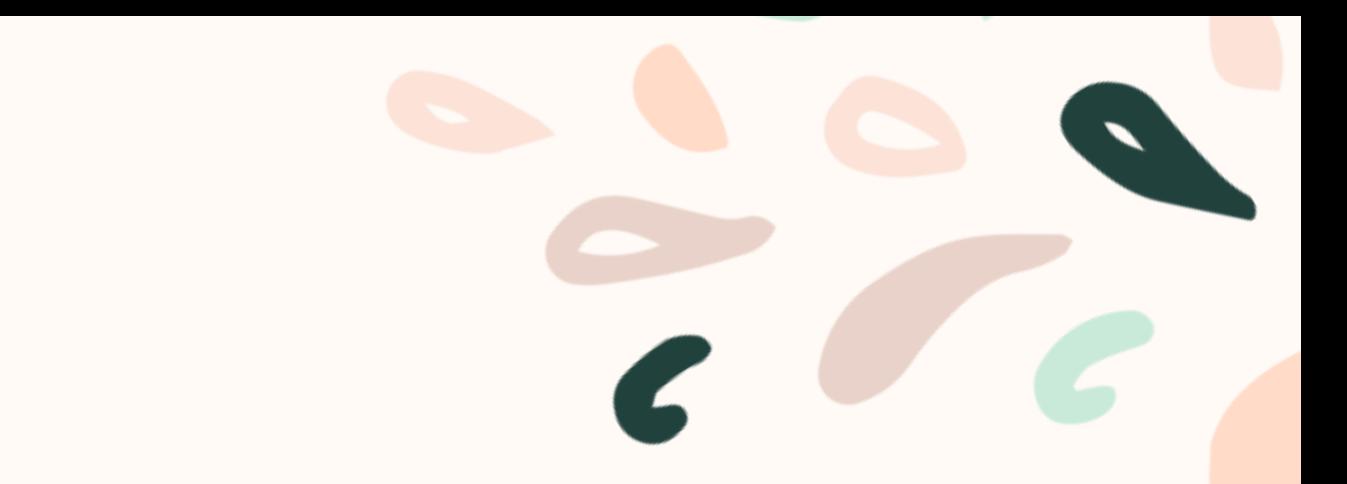

## **キャンセル方法**

## ①トップページを確認し、キャンセルしたい レッスンコマを確認し、 「詳細」をクリック

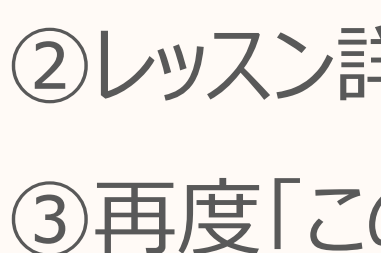

### ②レッスン詳細を確認し、「キャンセルする」をクリック

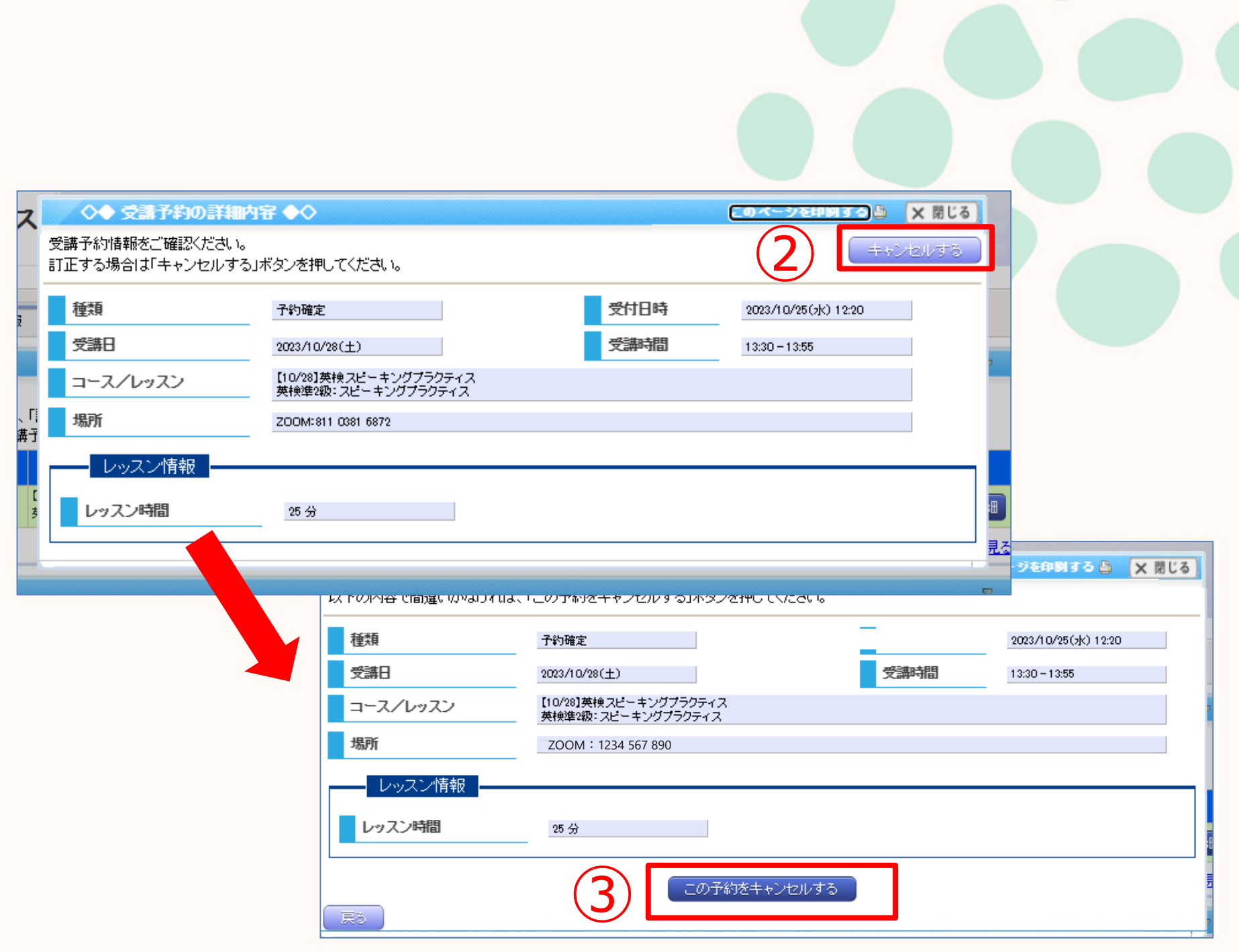

③再度「この予約をキャンセルする」をクリック

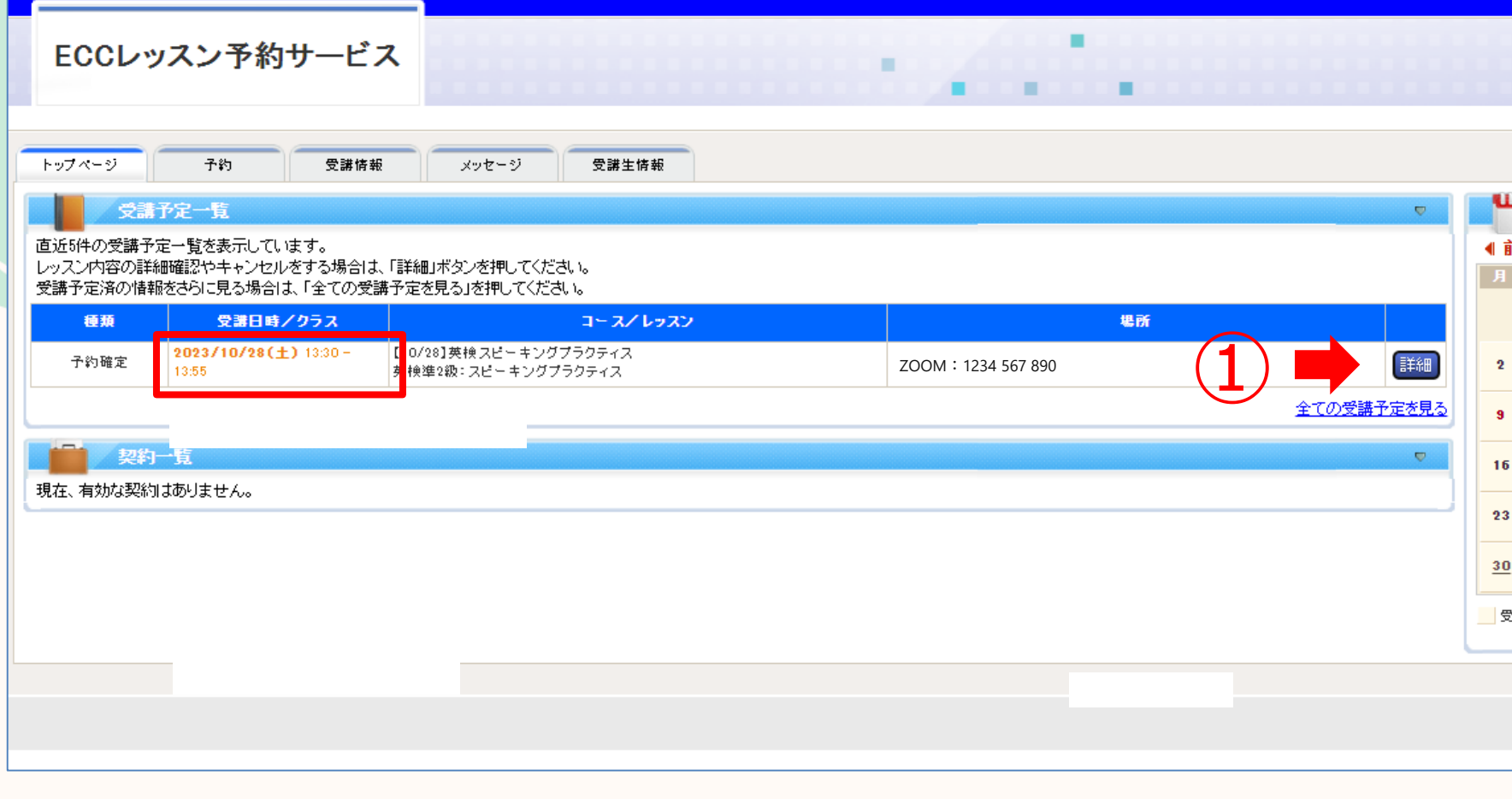

【PC版】